# **Raspberry Pi einrichten**

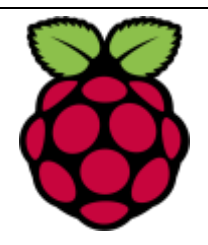

## **Raspian installieren auf Raspberry Pi (unter Windows)**

- SD-Karten Formatter herunterladen (z.B *SD Formatter V 4.0*) Format Type: Full / Format Size Adjustment: On  $\rightarrow$  [Link](https://www.sdcard.org/downloads/formatter_4/)
- Mini SD (ideal 32 GB oder 64 GB) formatieren (FAT 32 oder exFat)
- Auf der Homepage von Raspberry das Betriebssystem *Raspian* herunterladen und entzippen  $\rightarrow$  [Link](https://www.raspberrypi.org/downloads/)
- *Raspian.img* Datei auf Karte übertragen
- Dazu *Win 32 Disk Imager* herunterladen: [Link](https://sourceforge.net/projects/win32diskimager/files/Archive/)
- *Raspian.img* Datei auswählen und mit "write" oder "schreiben" auf Karte übertragen (Laufwerkbuchstabe der Karte beachten!)
- Stecke nun die Mini SD-Karte in den Raspberry Pi und schliesse ein Ethernet Kabel an den Router
- Schliesse Bildschirm (HDMI), Maus (USB) und Tastatur (USB) an
- Stecker den Stromstecker des Raspberry Pi ein
- Das Betriebssystem Raspian wird nun installiert

### **Systemsprache auf Deutsch (CH) einstellen:**

Ins Terminal gehen und den Befehl den Befehl "sudo raspi-config" eingeben *Localisation options*  $\rightarrow$  Change local  $\rightarrow$  aus Liste *de CH.UTF-8 UTF-8* wählen mit Leertaste  $\rightarrow$  mit Tabulator Taste OK wählen und mit Eingabetaste bestätigen, dann Sprache nochmals bestätigen. *Reboot* für Wechsel der Sprache

#### *Alternative: über Menü Einstellungen*

#### **Tastatur Schweiz einstellen:**

Hauptmenü oben links (Beere) klicken  $\rightarrow$  Einstellungen  $\rightarrow$  Tastatur und Maus  $\rightarrow$  Tastatur  $\rightarrow$ Key-Board-Layout  $\rightarrow$  Deutsch (Schweiz)  $\rightarrow$  2x OK

#### **Zeitzone festlegen:**

Hauptmenü oben links (Beere) klicken  $\rightarrow$  Einstellungen  $\rightarrow$  Raspberry-Pi Konfiguration  $\rightarrow$ Lokalisierung  $\rightarrow$  Zeitzone festlegen  $\rightarrow$  Europe / Zurich  $\rightarrow$  2x OK

Viel Spass  $\odot$ 

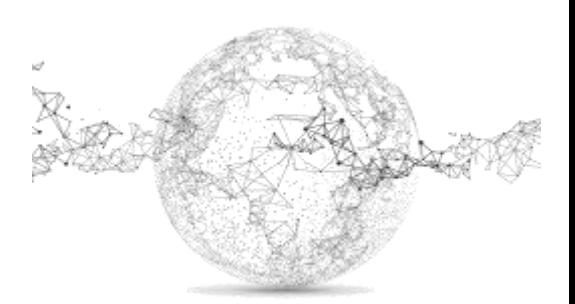